# Windows 10(Forget Network)

## 1)Πάμε στα "Settings"

### 2)Διαλέγουμε "Network and Internet"

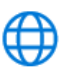

Network & Internet Wi-Fi, airplane mode, VPN

## 3)Επιλέγουμε Wi-Fi 4)Επιλέγουμε "Manage known networks"

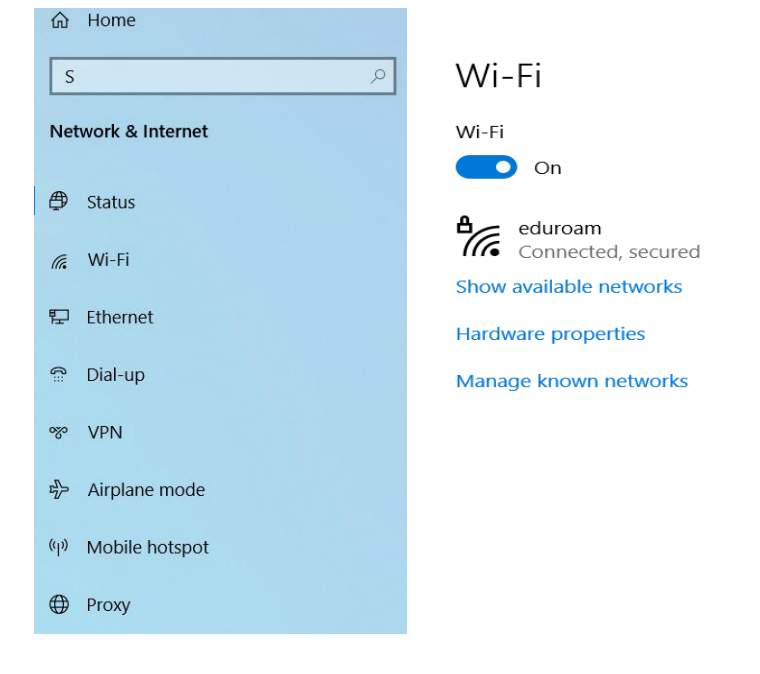

## 5)Διαλέγουμε το EDUROAM και πατάμε Forget

### Manage known networks

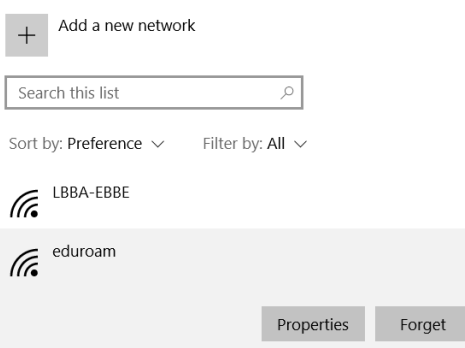